# **GeoCell Metric Exploitation**

**Version 1.8.16** 

March 2013

### **ABSTRACT**

GeoCell provides a cross-platform GUI that exposes OSSIM library functionality. This document describes the photogrammetric capabilities available in GeoCell.

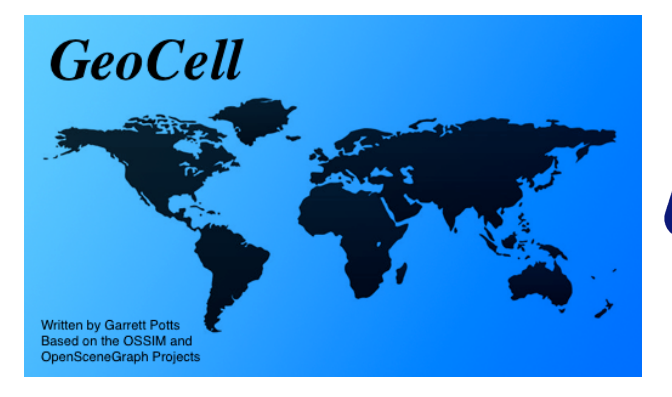

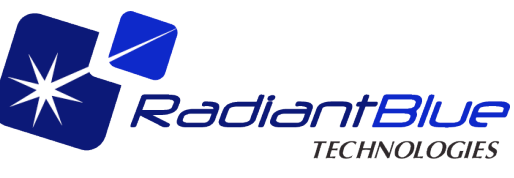

## **Table of Contents**

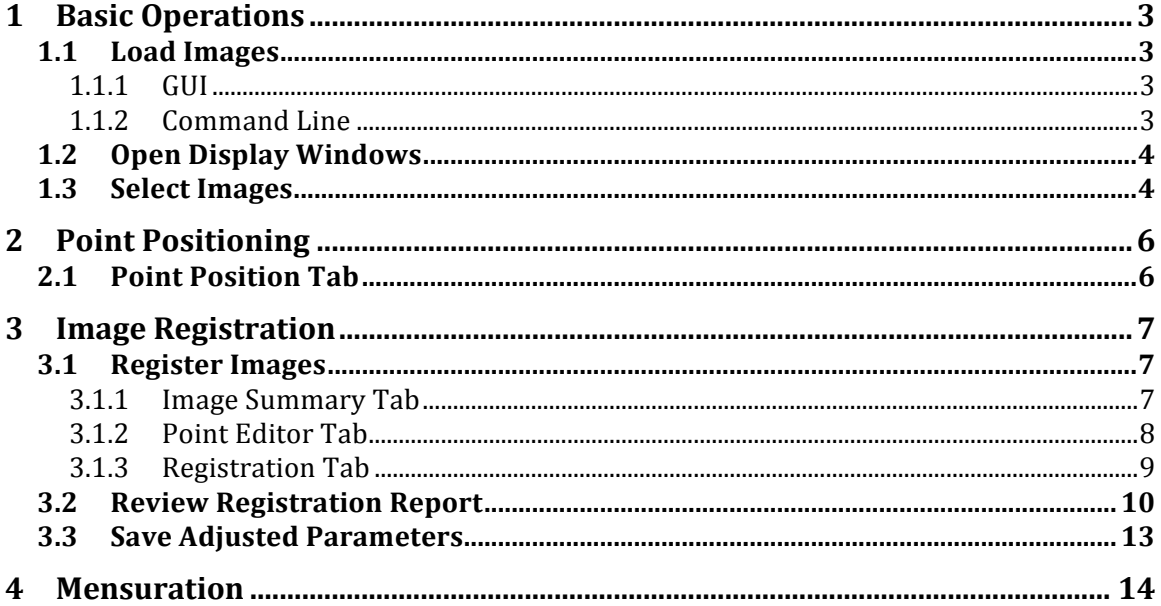

## **1 Basic Operations**

This section describes the basic operations required for all components of metric exploitation.

### *1.1 Load Images*

Images can be loaded either individually or as members of a project file. A project file defines file paths and other parameters associated with a group of related images. OMAR has the capability to select images and export (download) a project file, along with associated image files (including geometry, overview, and histogram), for use in GeoCell.

### **1.1.1 GUI**

To load an image or project via the GUI, select File->Open Image or File->Open Project and choose the desired file using the Open dialog box, as shown in Figure 1.

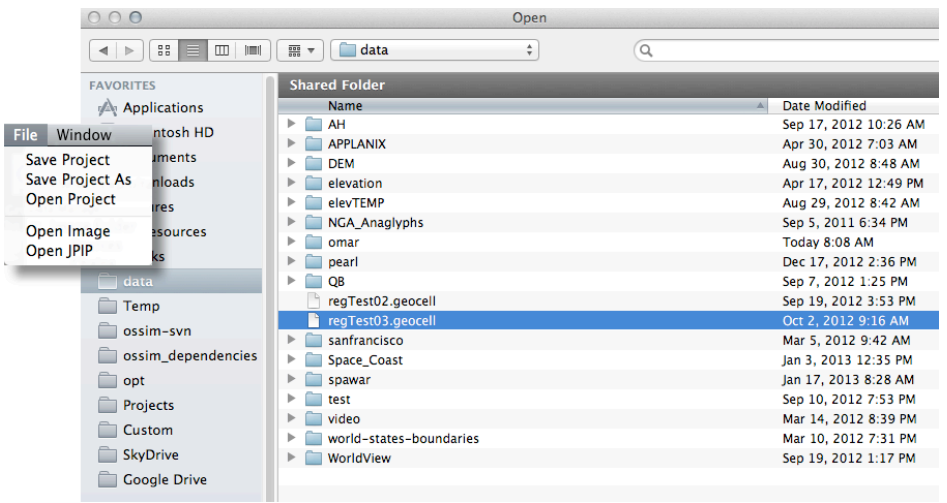

Figure 1. Image/Project File Selection

#### **1.1.2 Command Line**

Project files may be opened via command line in the following manner: geocell –project /path/to/project/file or geocell /path/to/project/file.gcl (with gclextension) Using the example from paragraph  $1.1.1$ :

geocell –project /data/regTest03.geocell

or

```
geocell /data/regTest03.gcl
```
### *1.2 Open Display Windows*

After loading, image chains must be selected to create the corresponding image display windows. With reference to Figure 2, follow these steps to create displays:

- 1. Expand the source entry list by clicking on the small triangle next to "Source"
- 2. Select desired sources and right-click to reveal pop-up menu
- 3. Select "Chains", then "Affine" for raw images or "Default" (or "Map Projection") for orthorectified images

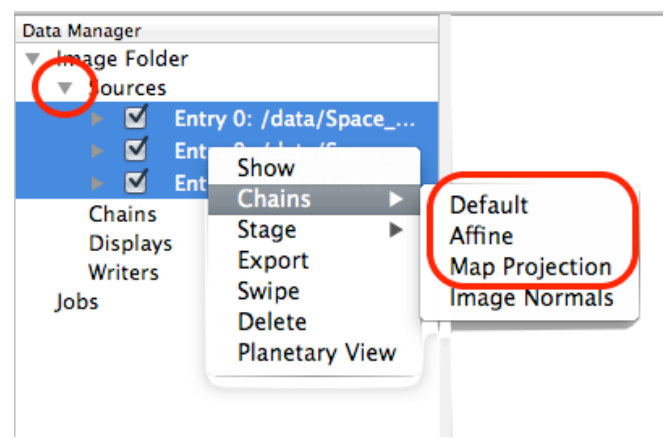

Figure 2. Chain Selection

#### *1.3 Select Images*

The metric exploitation processes are controlled by the tabbed Metric Exploitation window, which is initiated from the Exploitation Mode menu, as shown in Figure 3.

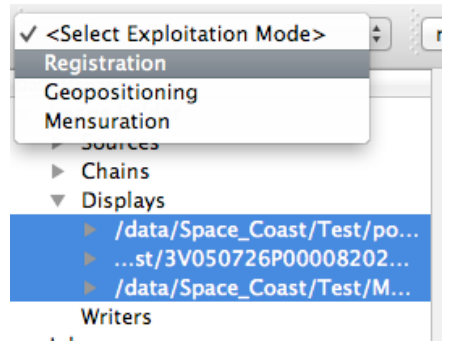

Figure 3. Registration Window Selection

Prior to selecting the desired operation, the applicable images must be selected after first expanding the displays list by clicking on the small triangle next to "Displays". If no images (or too few) are selected, an error pop-up is displayed, as shown in Figure 4.

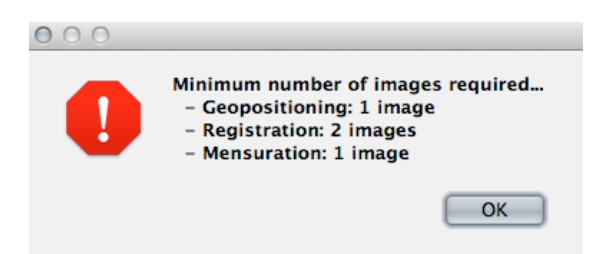

Figure 4. Error Pop-up for Too Few Images

All metric exploitation components are controlled via the Metric Exploitation window, as shown in Figure 5. Its tabs are active based on the selected mode, with the Image Summary tab always active. The *Dismiss* button hides the window, but maintains the mode. The window can be revealed again by reselecting the mode or by clicking in the Data Manager area and pressing the 's' key. The Reset Mode button resets to the no mode state and removes all measured points.

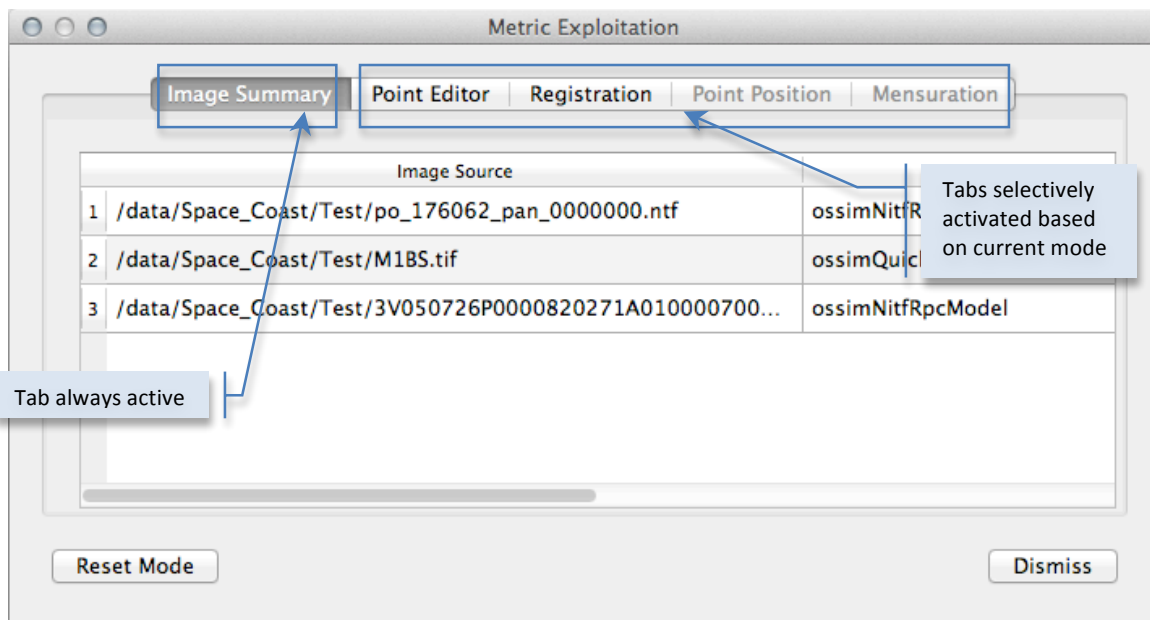

Figure 5. Metric Exploitation Window

## **2 Point Positioning**

This section describes geopositioning component of metric exploitation. The point positioning function is NOT CERTIFIED FOR TARGETING.

### *2.1 Point Position Tab*

The Point Position tab is illustrated in Figure 6.

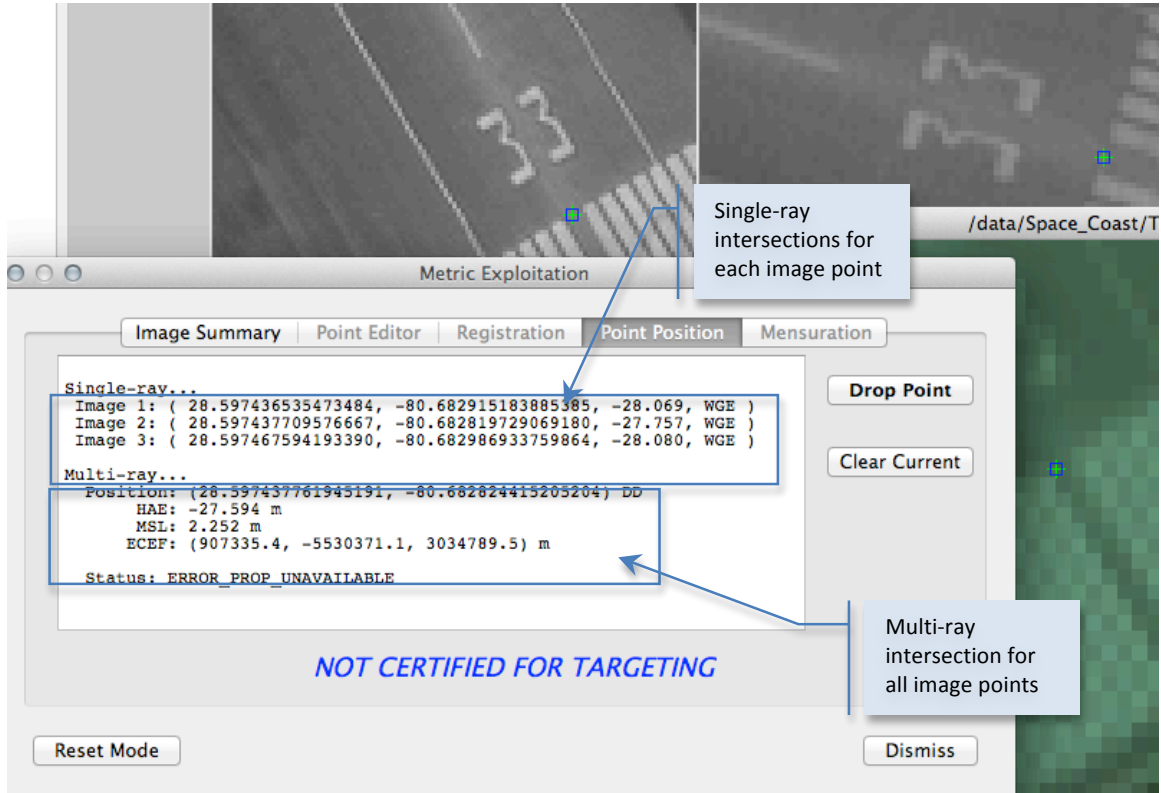

Figure 6. Point Position Tab

After measuring the corresponding point in each image, press the **Drop Point** button to execute the intersection ("point drop"). The results are written to the summary window. These results include individual single-ray intersections with the elevation surface and one multi-ray spatial intersection using all image rays. The display uses the following abbreviations:

- 1. DD: longitude, latitude in decimal degrees
- 2. HAE (also WGE): height above ellipsoid (WGS84)
- 3. MSL: height above mean sea level
- 4. ECEF: earth-centered earth-fixed Cartesian frame

## **3 Image Registration**

Image registration requires the measurement of tie points common to the image overlap areas. Based on the differences between the measured and projected point positions, selected image parameters are adjusted through a mathematical process known as a *bundle adjustment*.

### *3.1 Register Images*

The Metric Exploitation-Registration tabbed window is composed of three tabs that are described in the following paragraphs.

### **3.1.1 Image Summary Tab**

The Image Summary tab is illustrated in Figure 7.

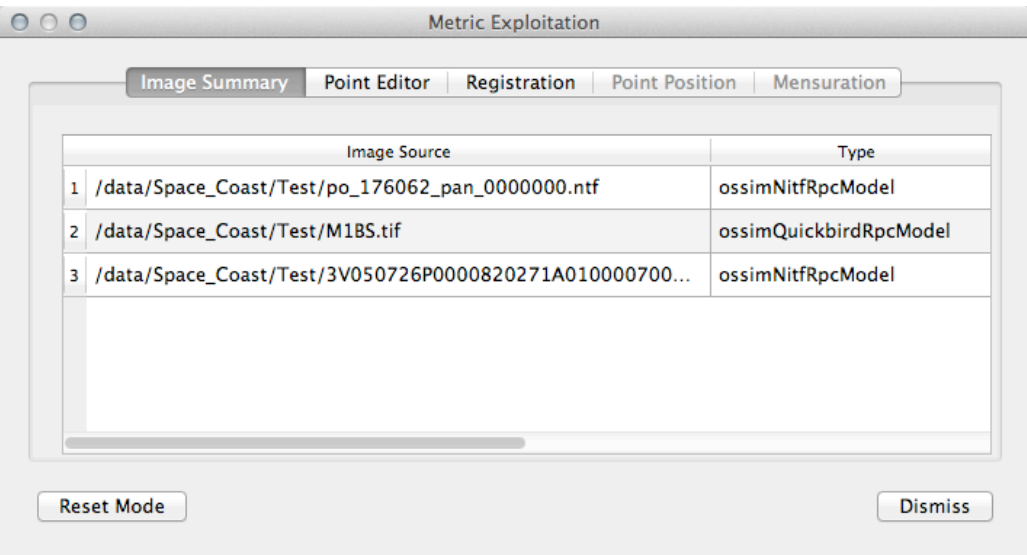

Figure 7. Image Summary Tab

This tab, which is primarily informational, provides a convenient view of the images and their associated types. A right-click context menu is available off the row header for each image, as shown in **Figure 8**. The context menu can be used to toggle the control status of the image (indicated by appending a "C" to the image number) and to display its Parameter Adjustments summary window.

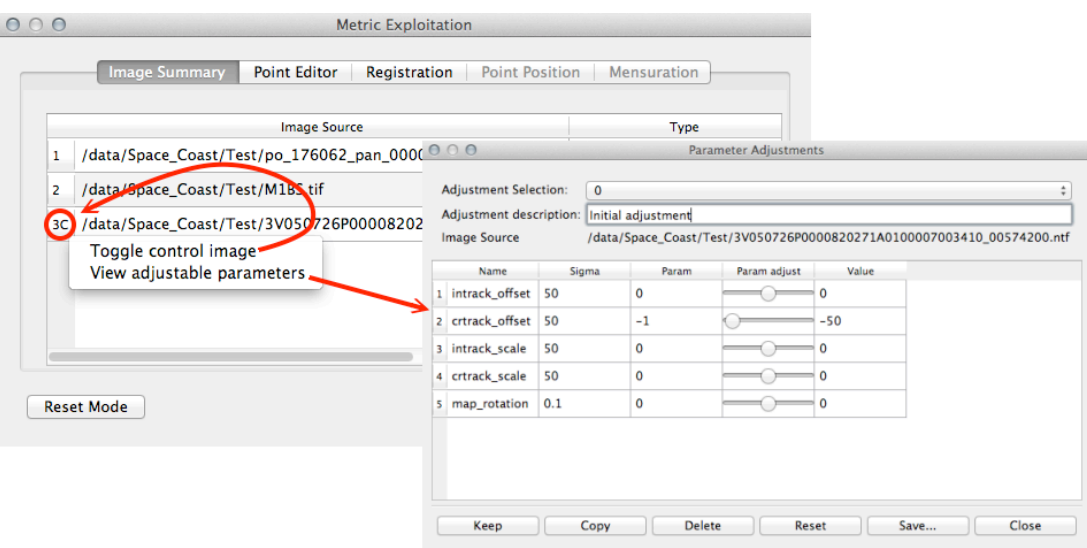

Figure 8. Image Context Menu

#### **3.1.2 Point Editor Tab**

The Point Editor tab is illustrated in Figure 9. Follow these steps to add tie points:

- 1. Press the **New Point** button to create a new table column and increment the current point indicator (below the **New Point** button).
- 2. Measure the current tie point in each image. The corresponding table cell will turn yellow.
- 3. For any point, after the first image has been measured, clicking on the point header will preposition all images to the corresponding position.
- 4. Any individual image point measurement can be toggled to inactive (indicated by red) by clicking on the cell. The point's symbol will also turn red and it will not be included in the solution.
- 5. Clicking on its column header revisits any tie point.

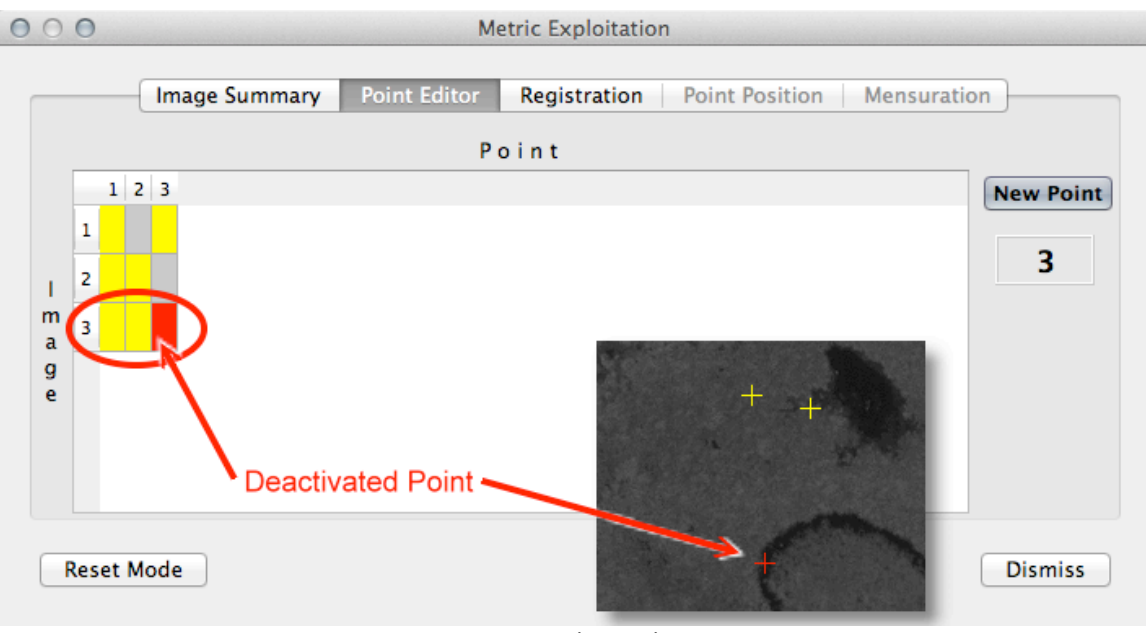

Figure 9. Point Editor Tab

### **3.1.3 Registration Tab**

The Registration tab is illustrated in Figure 10. Upon completion of tie point measurement, press the *Register* button to execute the registration solution. A detailed solution report is written to the summary window. See paragraph 3.2 for a description of the report content. If the results are satisfactory, press the **Accept** button to save the parameter adjustments. Press *Clear* to remove the report, ignore the solution, and perform additional tie point editing.

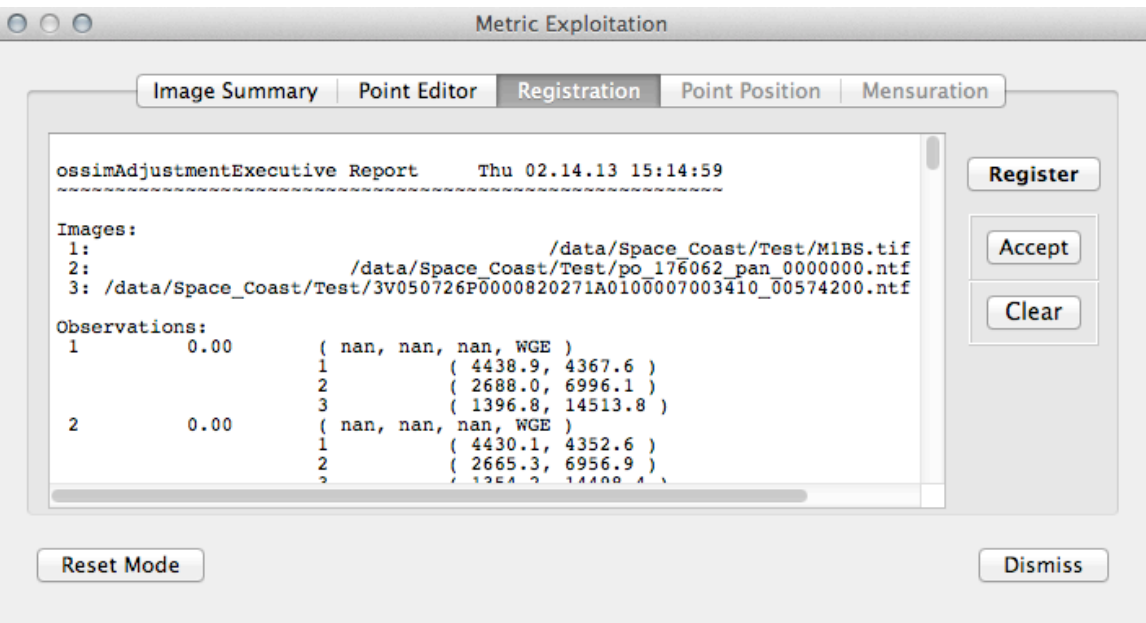

Figure 10. Registration Tab

### *3.2 Review Registration Report*

The summary window shown in Figure 10 contains a detailed solution report. The report content is described in the annotated example below.

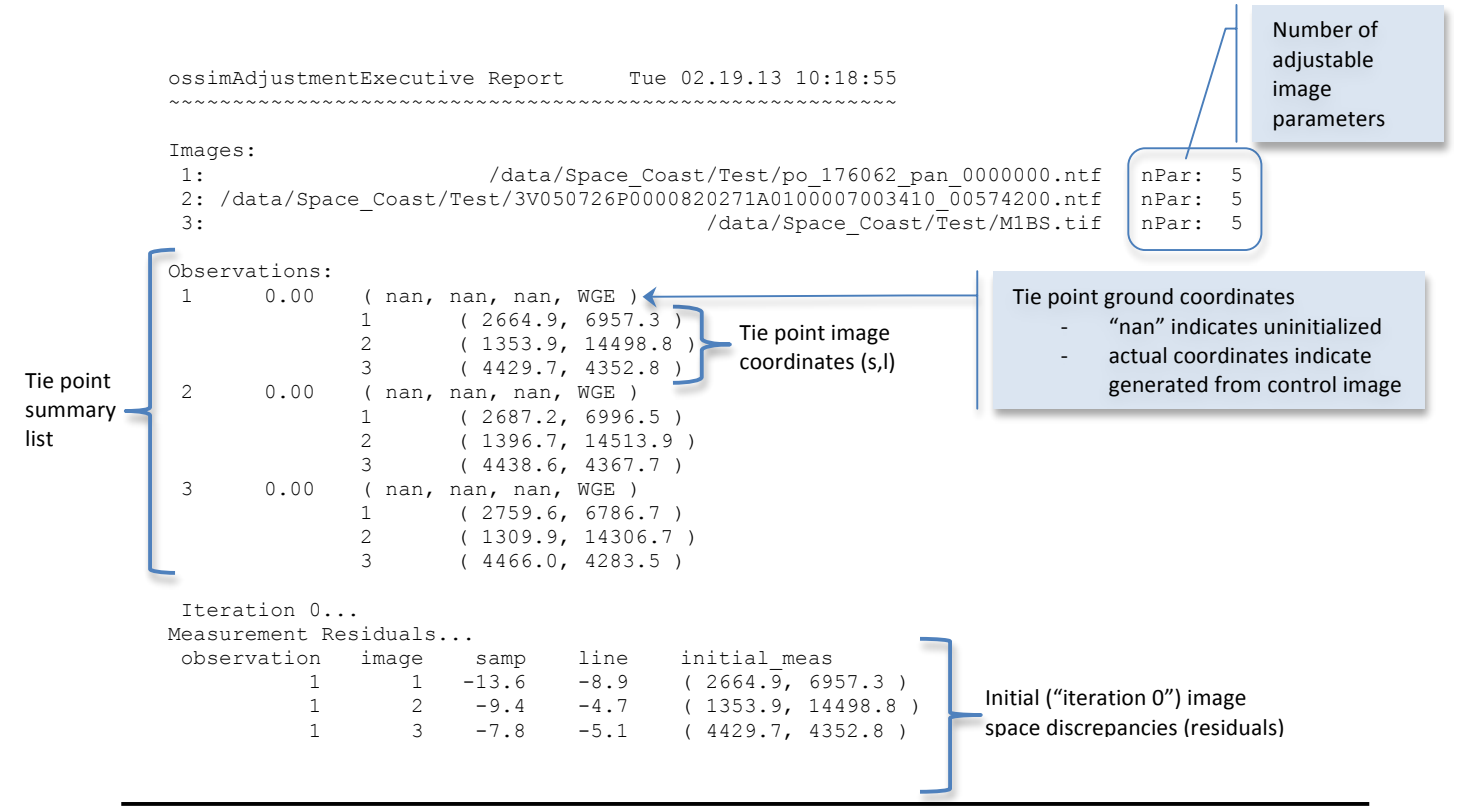

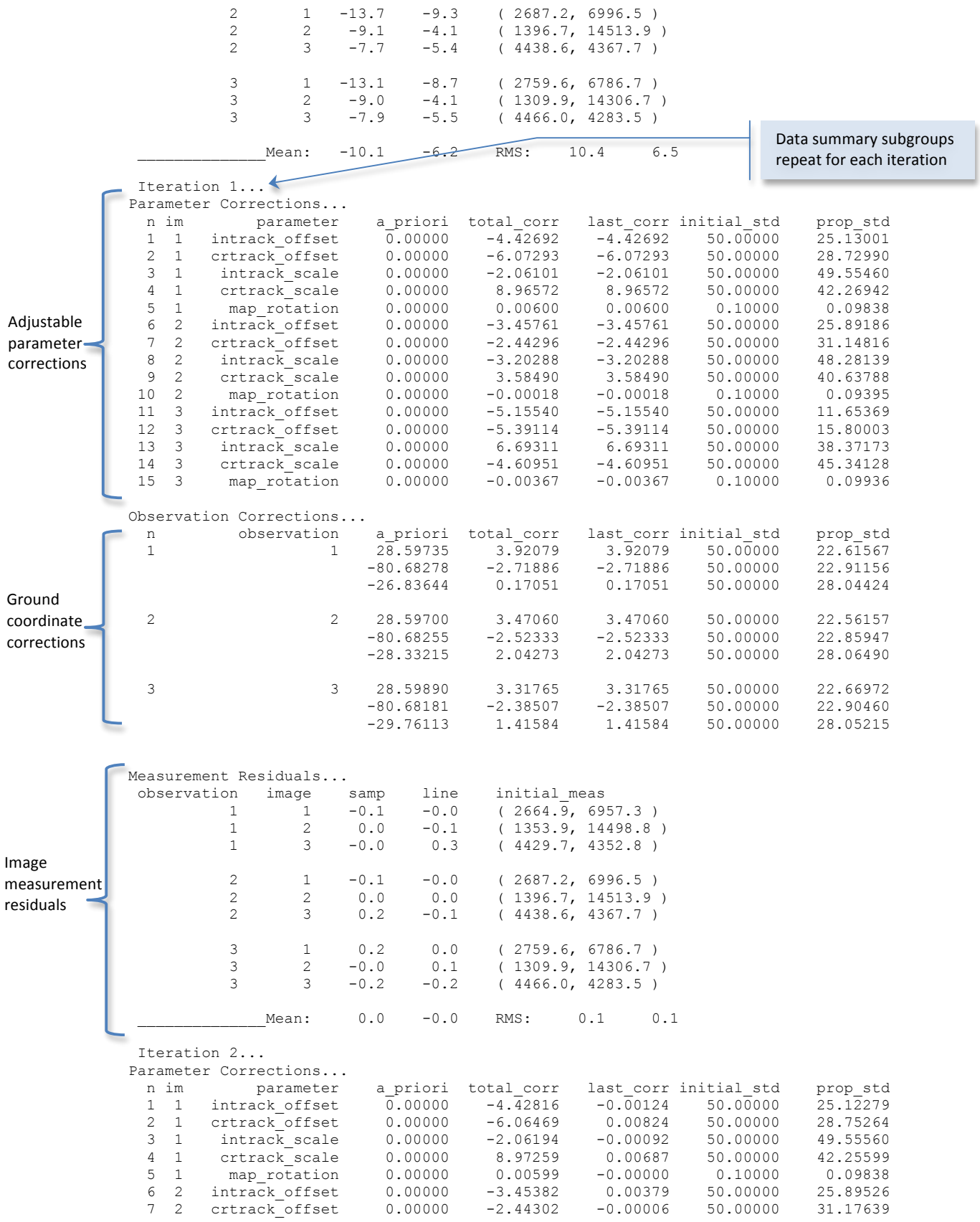

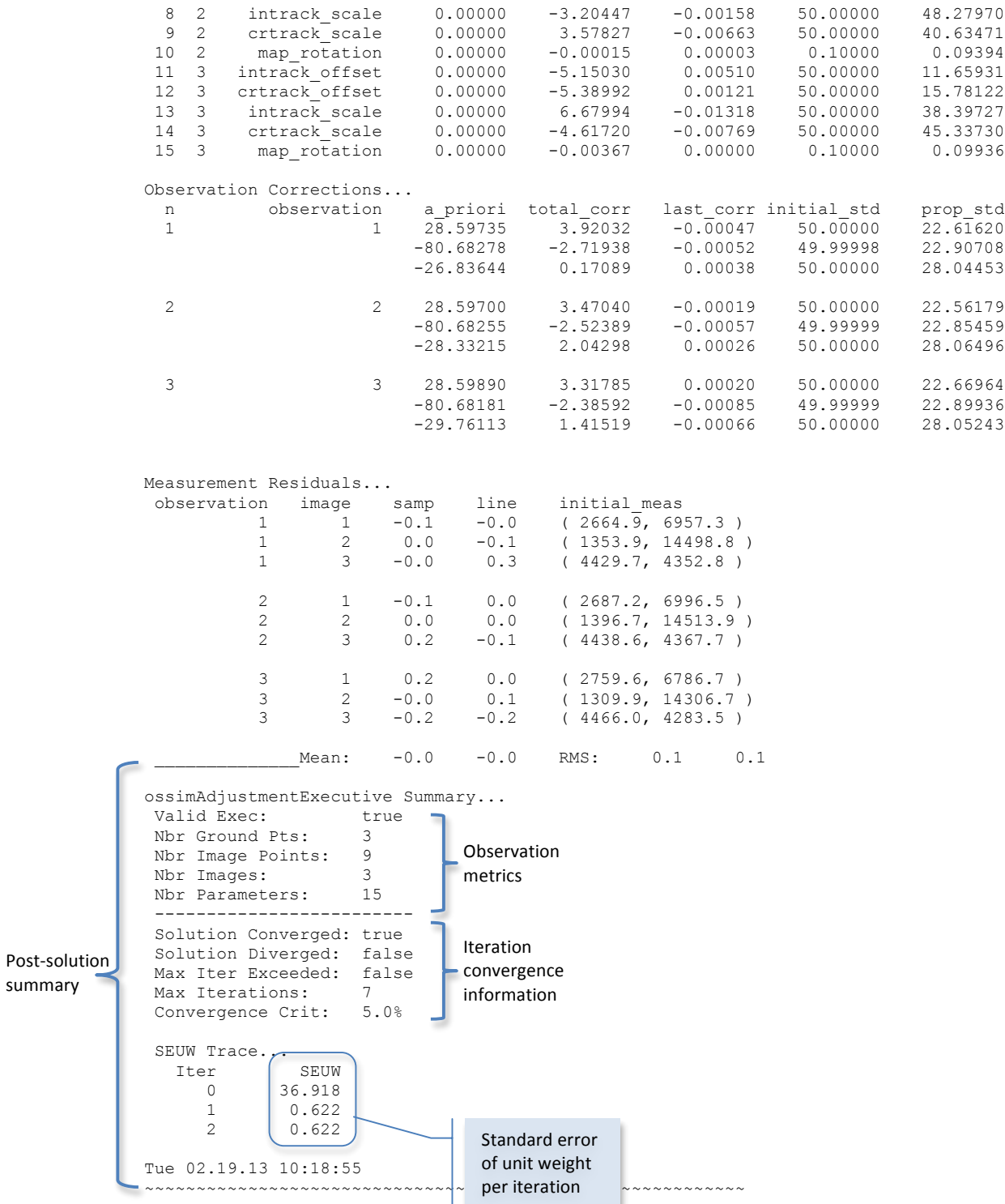

Additionally, the following terminology is used in the summary report:

- 1. a\_priori: provisional estimate of parameter/ground coordinate
- 2. total\_corr: total correction for all iterations
- 3. last\_corr: correction computed from last iteration

**DRAFT**

- 4. initial std: standard deviation of provisional estimate
- 5. prop\_std: propagated standard deviation
- 6. SEUW: standard error of unit weight

At a top level, the following factors generally indicate an acceptable solution:

- 1. Solution converged, as illustrated in the example above
- 2. Decreasing/stabilized SEUW
- 3. Reasonable corrections to adjustable parameters and ground points

#### *3.3 Save Adjusted Parameters*

The adjusted parameters may be saved in the standard OSSIM geometry file format (. geom) by using the Parameter Adjustments window referenced in paragraph 3.1.1. This action is selective, that is, each image parameter set must be saved independently using the **Save...** button, as shown in Figure 11. The adjustment is also labeled with the date and time.

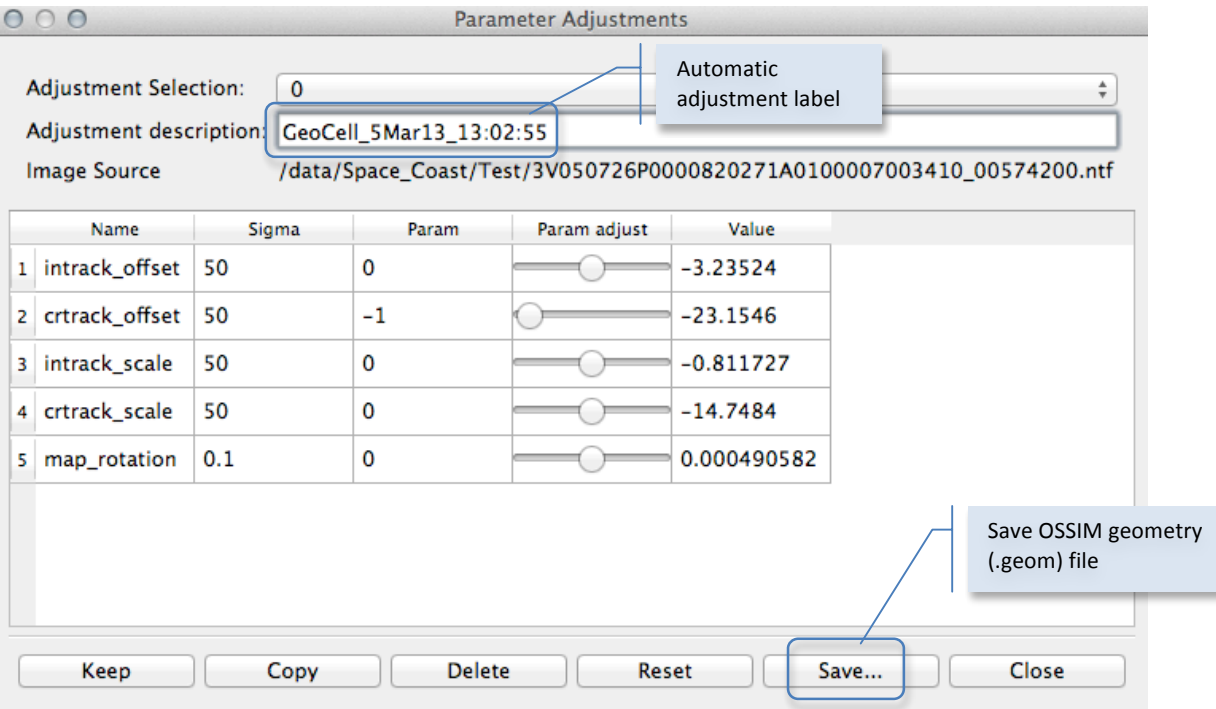

Figure 11. Parameter Adjustments Window - Saving Parameters

## **4 Mensuration**

TBD